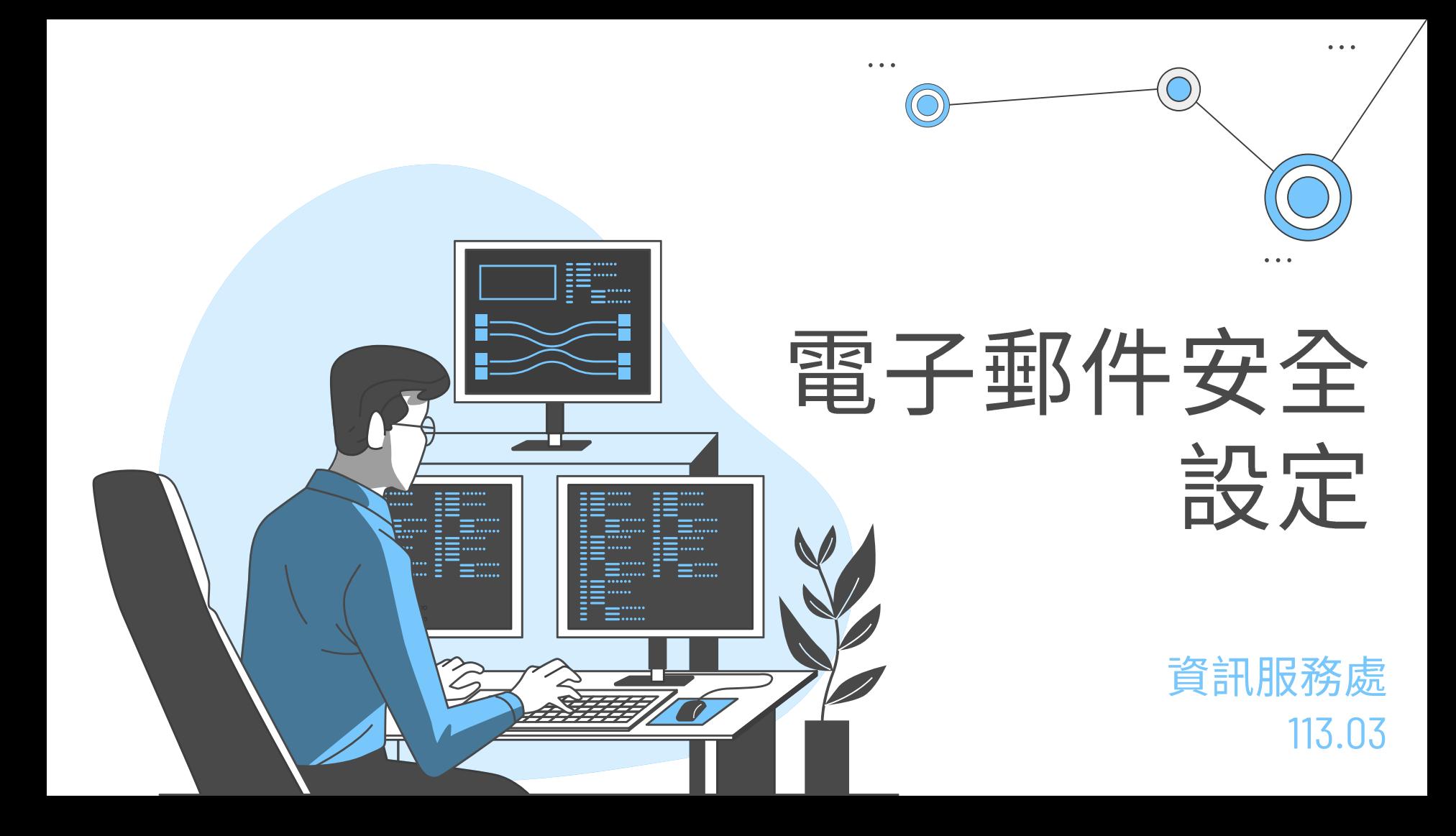

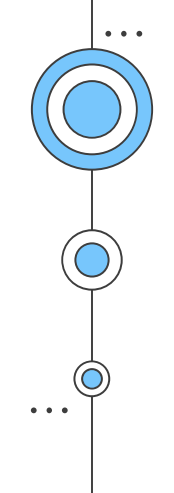

# OutLook、macOS 、iPhone電子郵件 安全設定

. . .

- 取消預覽功能
	- 開啟Outlook 選取【檢視】→【讀取窗格】→【關  $\bullet$ 閉】。

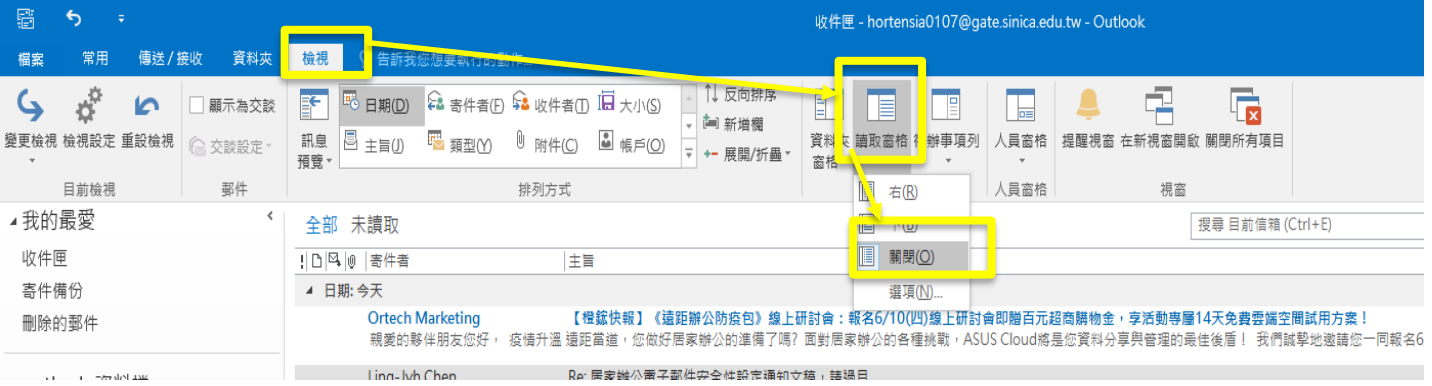

- 以純文字閱讀信件、不自動下載圖片
	- 點選【檔案】→【選項】→【信任中心】→【信任中心  $\bullet$ 設定】  $\circ$

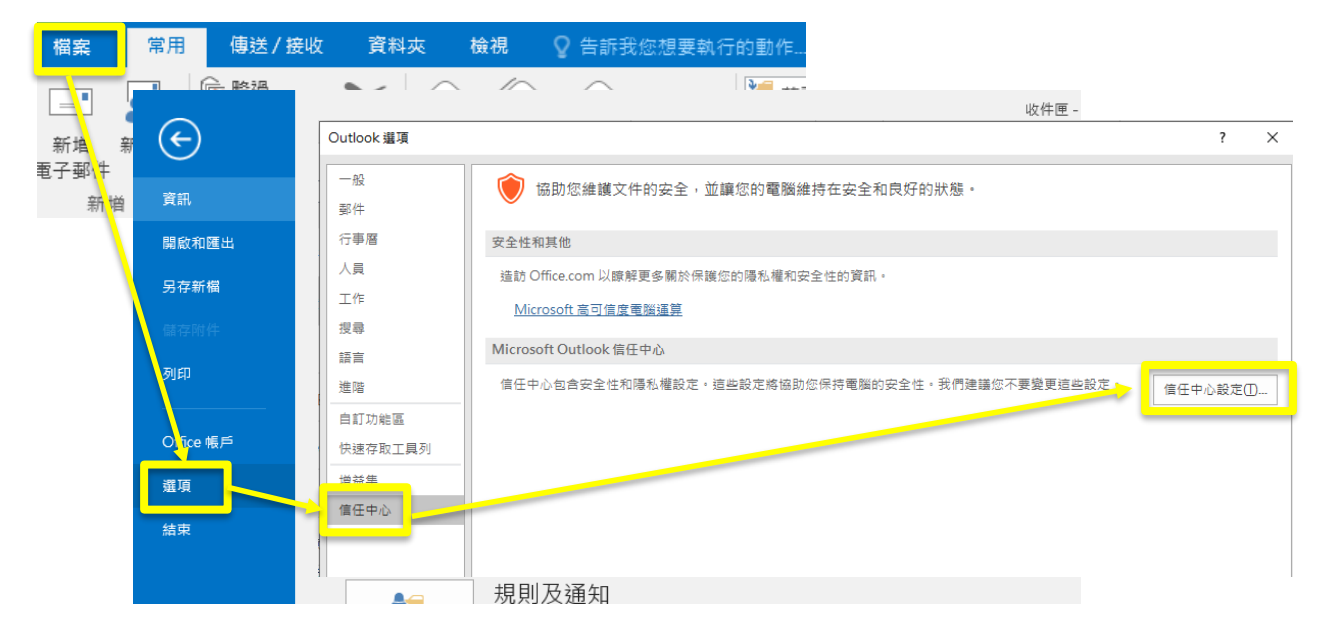

- 以純文字閱讀信件、不自動下載圖片
	- 於【信任中心】點選【電子郵件安全性】→【以純文字 讀取】打勾→按【確定】後變更完畢。

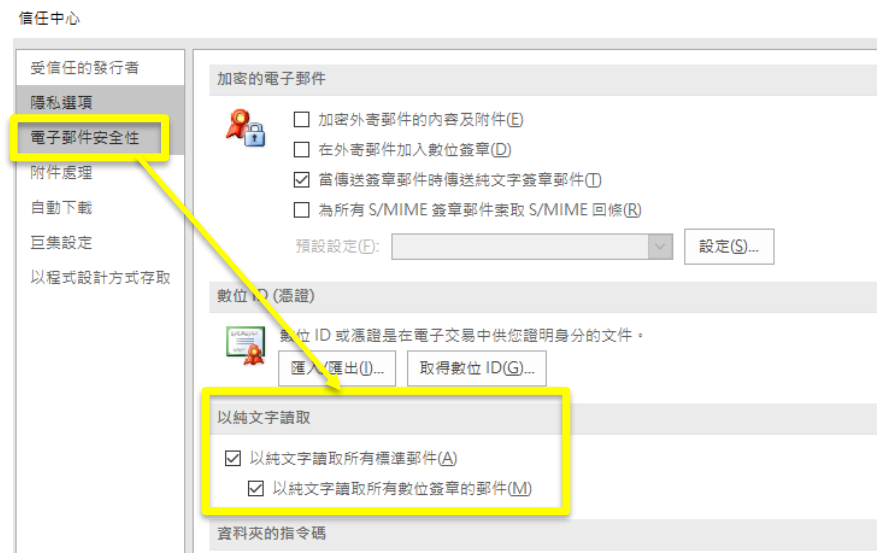

- 以純文字關讀信件、不自動下載圖片
	- 於【信任中心】點選【自動下載】→【不自動下載HTML電子郵 件訊息或RSS項目中的圖片】打勾→按【確定】後變更完畢。

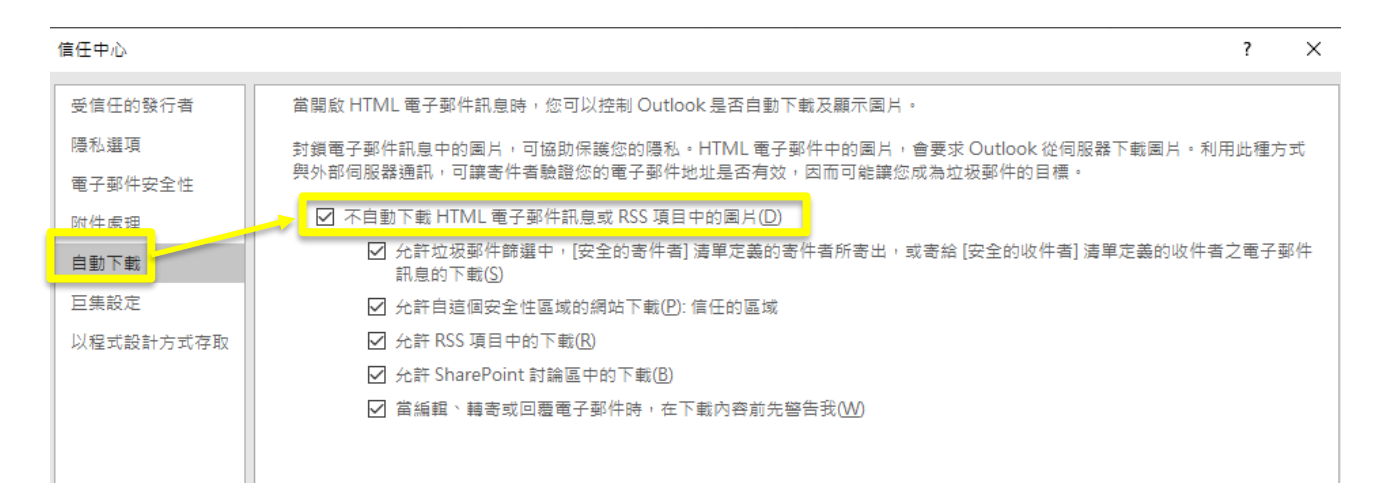

- 不要傳送讀信回條
	- 點選【檔案】→【選項】→【郵件】→【不要傳送讀信回條】  $\circ$  $\bullet$

Outlook 選項

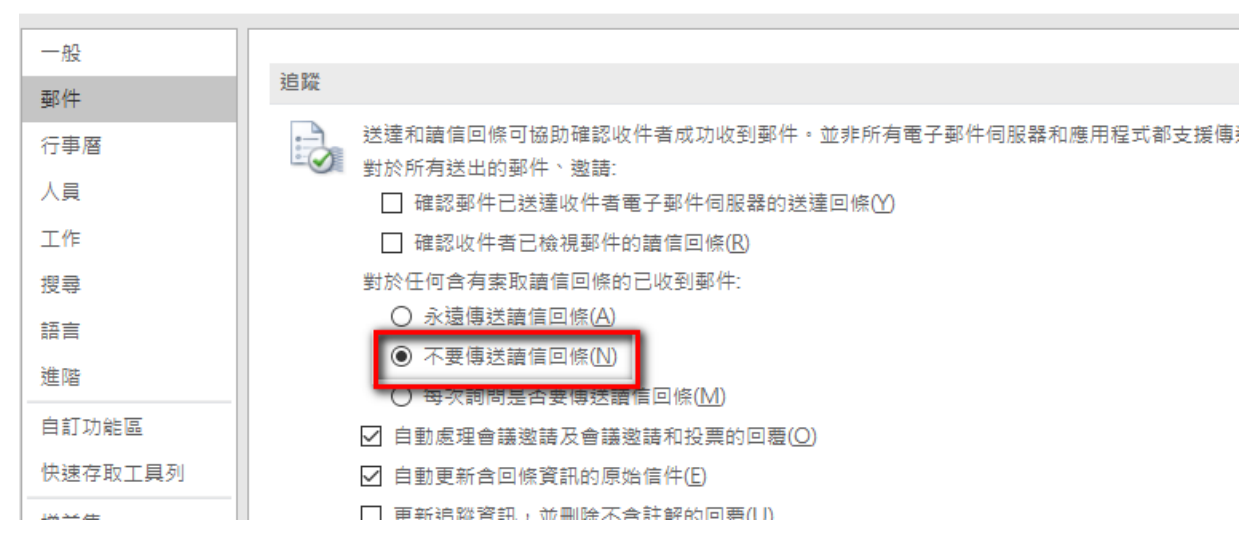

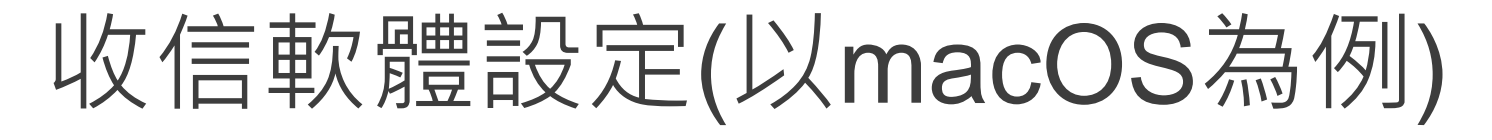

### 開啟「郵件」軟體後,點選「郵件」->「設定」

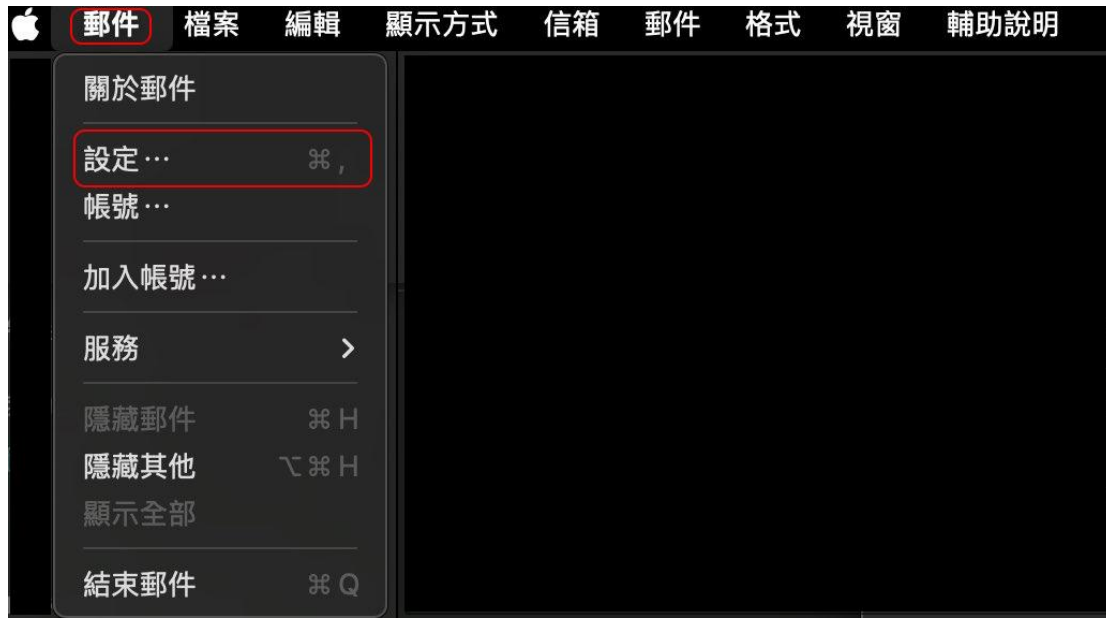

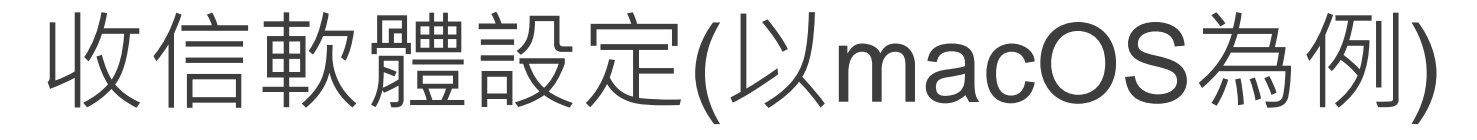

點選「穩私權」後,於「郵件穩私權保護」項目,勾選" 隱藏IP位址"及"阻擋所有遠端內容","保護「郵件」 活動"取消勾選。設定完成後,直接關閉視窗即可

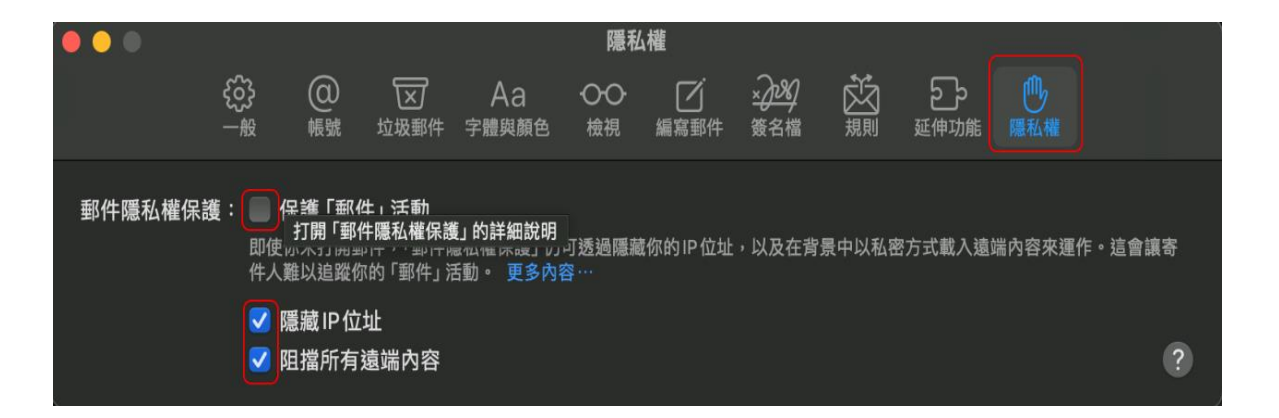

# 收信軟體設定(以macOS為例)

使用「郵件」開啟電子郵件時, 在頂端就會有"此郵件包含遠端 內容。",此時就代表上述的設 定正常運作,「郵件」軟體會保 護使用者開啟電子郵件時,不會 由伺服器下載惡意程式。 使用者若已確認此電子郵件是正 常,且想完整讀取電子郵件內容 如圖檔,可選選電子郵件頂端右 載入遠端內容" ,即可完整 邉" 下載電子郵件被阻擋的內容。

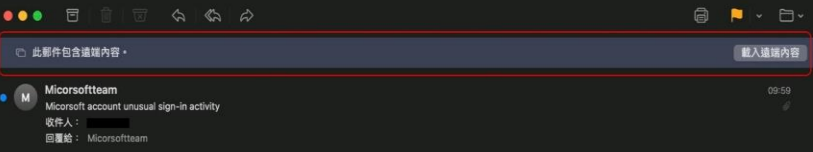

#### Micorsoft

#### **Unusual sign-in activity**

We detected something unusual about a recent sign-in to the Microsoft account molin@gate.sinica.edu.tw

Sign-in details Country/region:Russia/Moscow IP address: 103.225.#\$%5 Date: 2023/10/12 02:05:29 +0000 Platform: Windows 10 **Browser:Firefox** 

A user from Russia/Moscow just logged into your account from a new device. If this wasn't you, please report the user. If this was you, we'll trust similar activity in the future.

To opt out or change where you receive security notifications, Imailto:support@\$%^56 &Subject=Unsubscribe+melclick here

### 開啟「設定」,選擇「郵件」

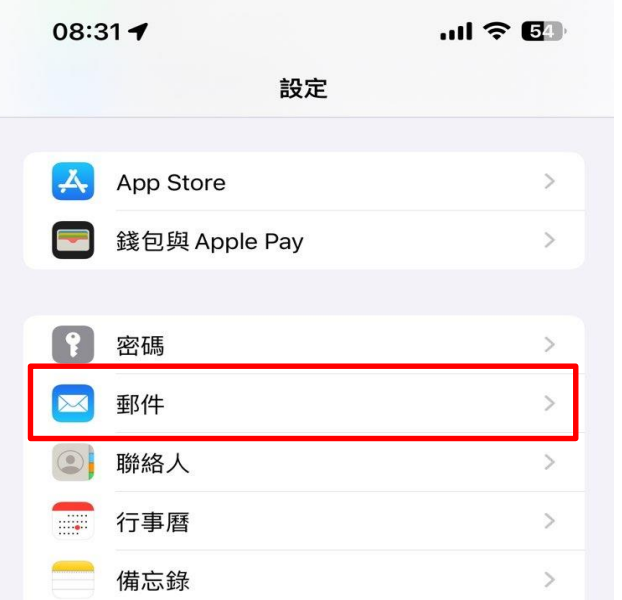

### 於「郵件」下滑,選擇 「穩私權保護」

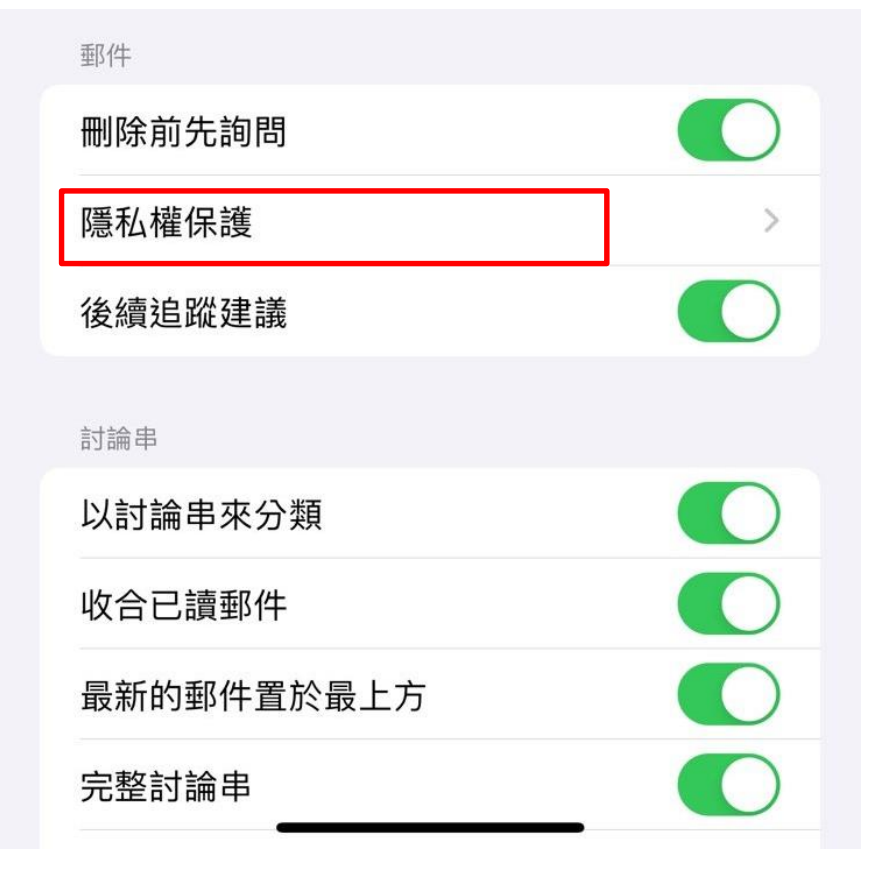

此時確認「保護郵件活動」 是啟用,請關閉「保護郵 件活動」

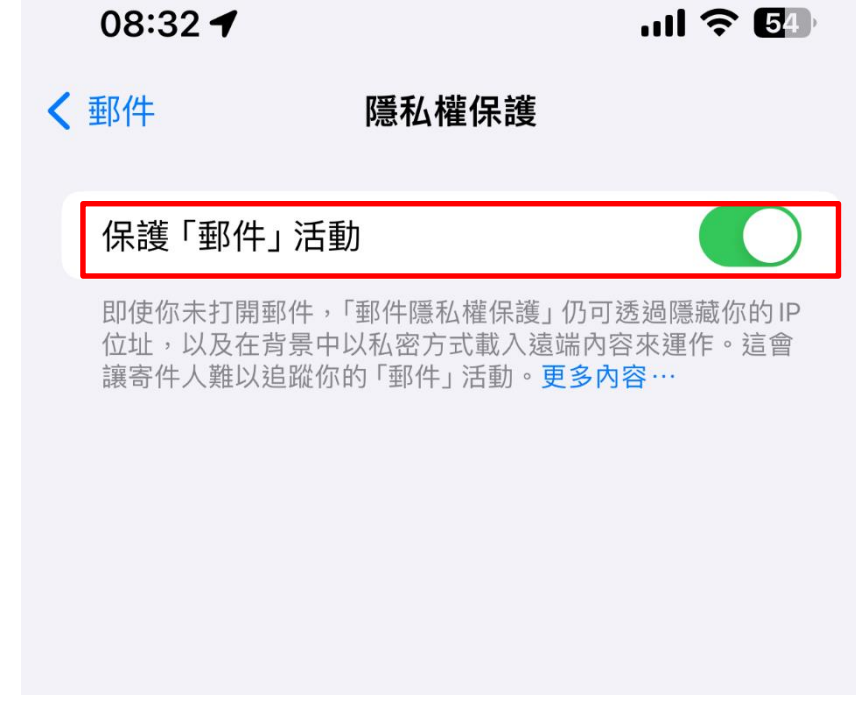

「保護郵件活動」後, 關閉 看到「隱藏IP位址」是預 設啟用,「阻擋所有遠端 內容」是預設關閉,請開 啟「阻擋所有遠端內容」

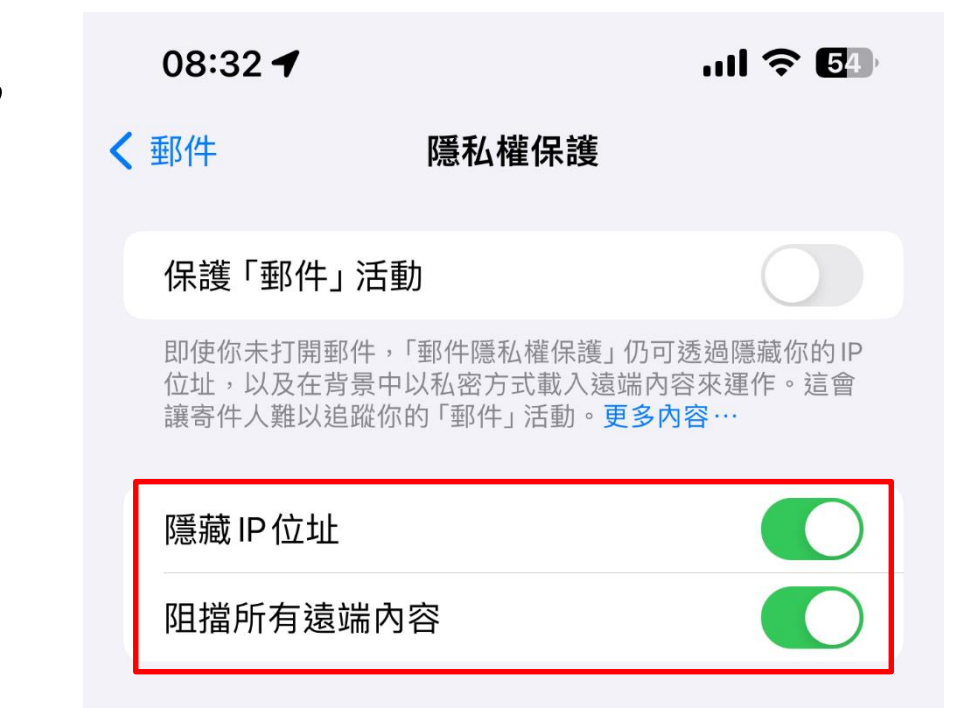

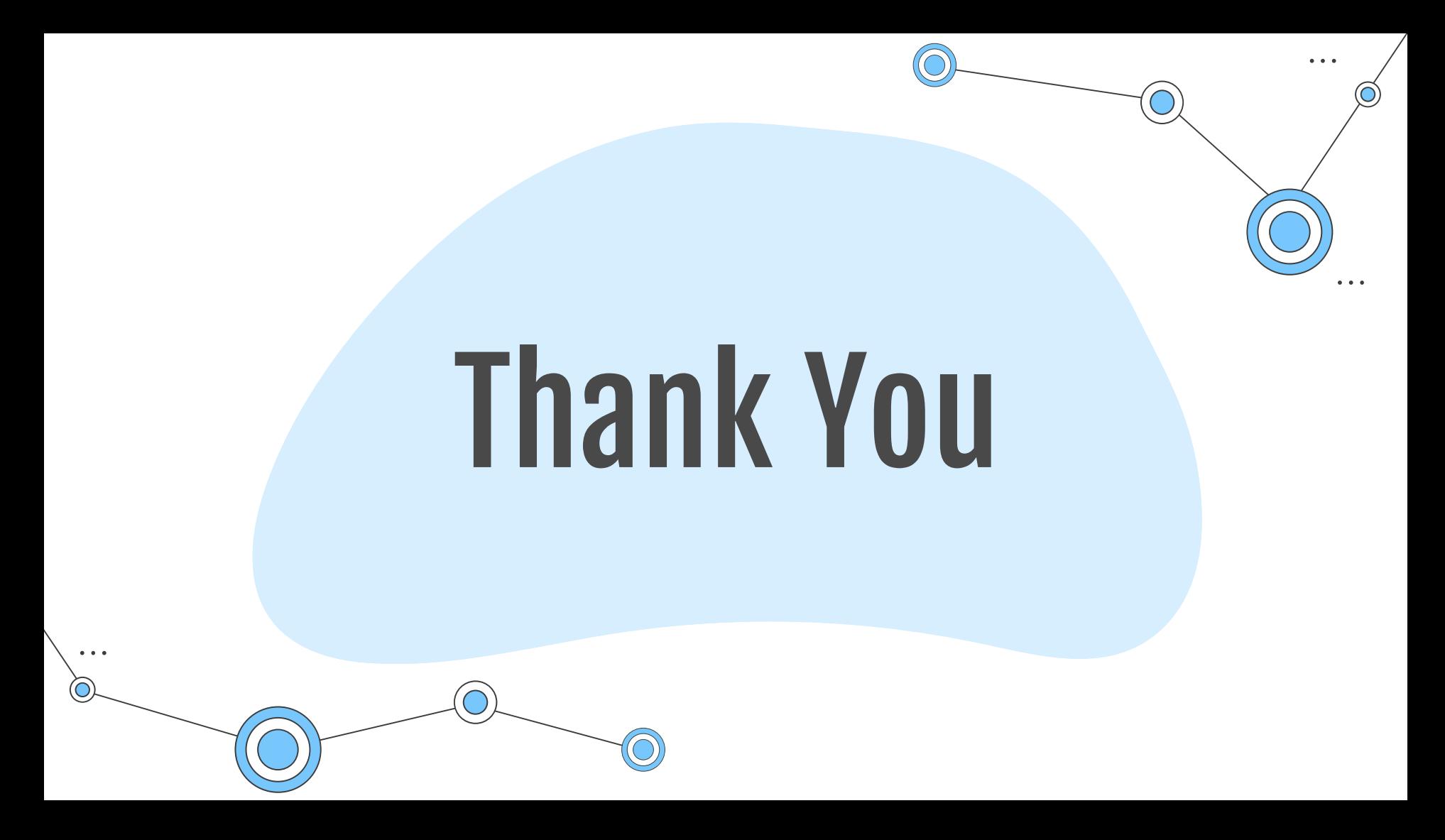